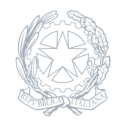

Istituto Tecnico per i Trasporti e la Logistica **Caio Duilio** Via G. La Farina 70 - 98123 Messina

13 Settembre 2023

**Circolare numero 7**

## **7 - Abilitazione account personale@nauticomessina.edu.it**

Agli Alunni Ai Docenti

Circolare n.7 del 13/09/2023

## Oggetto: **Abilitazione account personale@nauticomessina.edu.it**

In riferimento all'oggetto, è necessario che gli alunni delle prime classi e gli alunni provenienti da altri istituti si abilitino alla piattaforma G-Suite già predisposta da questo ufficio.

Per completare l'abilitazione, dunque, è fondamentale seguire i passaggi di cui sotto: 1- Accedere al nuovo indirizzo mail istituzionale (già creato per tutti i docenti e studenti) dal seguente link www.gmail.com ed utilizzare come indirizzo la mail creata appositamente, dal formato nome.cognome@nauticomessina.edu.it(es: Pietro Paolo di nome e Rossi D'Antonà di cognome avrà come mail pietropaolo.rossidantona@nauticomessina.edu.it) 2- Utilizzare come Password il proprio codice Fiscale tutto in Maiuscolo (si consiglia di cambiare la password dopo il primo accesso -in fondo, la guida esplicativa\*) 3- Una volta entrati su questa nuova mail, l'account sarà abilitato.

Gli alunni pertanto potranno usufruire di tutti gli applicativi gratuiti messi a disposizione da G-suite, e controlleranno regolarmente la nuova mail istituzionale in quanto, riceveranno a breve gli inviti dei singoli docenti alle classi virtuali di Classroom. I docenti impiegati nelle classi prime, nelle prime fasi dell'accoglienza si accerteranno che gli alunni abbiano letto le istruzioni di cui sopra e supporteranno gli stessi per l'abilitazione. Si fa presente che a breve verrà inviato il file excel di tutti gli alunni iscritti contenente le mail istituzionali, in modo da poter iscrivere i propri alunni nelle proprie classi virtuali, fin da subito.

Alcuni tutorial sulla configurazione e sull'utilizzo di G-suite possono essere visualizzati sulla pagina del sito della scuola a questo link: http://www.nauticomessina.edu.it/tutorialdad/

\*Procedura per cambio password account nauticomessina.edu.it da PC

1. Collegarsi al seguente URL https://myaccount.google.com/ 2. Sulla sinistra cliccare su "SICUREZZA" 3. Sulla scheda "Accesso a Google" cliccare su "PASSWORD" 4. Inserire le credenziali fino ad ora utilizzate; la schermata successiva vi chiederà la nuova Password.

Il Dirigente Scolastico Prof.ssa Daniela Pistorino Firma autografa sostituita a mezzo stampa Ai sensi dell'art. 3 co. 2 DL. vo 39/1993